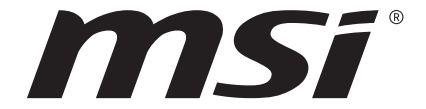

Gebruikershandleiding Notebook

Gefeliciteerd met de aanschaf van dit fraai ontworpen notebook. Wij zijn er zeker van dat dit prachtige notebook u een perfecte en professionele ervaring zal bieden. Wij zijn er trots op dat dit notebook grondig is getest en gecertificeerd met onze reputatie voor onovertroffen betrouwbaarheid en klanttevredenheid.

# **Uitpakken**

Verwijder de verpakking en controleer de inhoud zorgvuldig. Neem onmiddellijk contact op met uw leverancier als er beschadigde of ontbrekende onderdelen zijn. Bewaar de doos en verpakkingsmaterialen om eventueel later voor verzending te kunnen hergebruiken. De verpakking dient de volgende inhoud te hebben:

- ▶ Notebook
- ▶ Verkorte handleiding
- ▶ AC/DC adapter en netsnoer
- ▶ Optionele draagtas

# **Productoverzicht**

Dit gedeelte geeft een beschrijving van de basiskenmerken van het notebook. Het zal u helpen vertrouwd te raken met dit notebook voordat u deze in gebruik neemt. De afbeeldingen die hier worden getoond dienen uitsluitend als referentie.

### **Open bovenaanzicht**

De afbeelding van het open bovenaanzicht en de beschrijving hieronder zullen u helpen bij het vertrouwd raken met het bedieningsgedeelte van uw notebook.

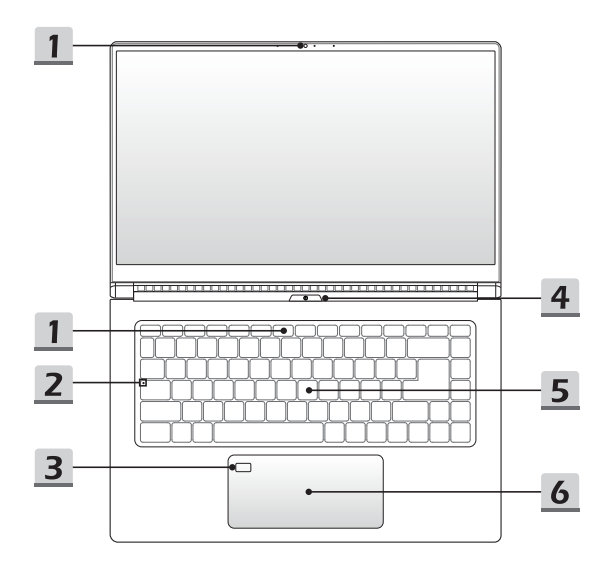

#### **1. Webcam/ Webcam-LED/ interne microfoon**

- Deze ingebouwde webcam kan worden gebruikt voor beeld, video-opname, conferencing, enz.
- • De webcam-LED indicator die zich naast de webcam bevindt, licht op wanneer de webcamfunctie wordt geactiveerd en de LED gaat uit als deze functie wordt uitgeschakeld.
- • Er is een ingebouwde microfoon die dezelfde werking heeft als een gewone microfoon.
- **2. Status LED**

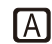

#### **Caps Lock**

Brandt wanneer de Caps Lock-functie is ingeschakeld.

#### **3. Vingeradruk Sensor**

Gebruik de vingerafdruksensor om de vingerafdrukken van de gebruiker in te stellen op het notebook en gebruik ze om het notebook te ontgrendelen. Raadpleeg Set Up Windows Hello Fingerprint Login" in hoofdstuk 3 voor meer informatie.

**4. Aan/Uittoets**

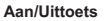

• Gebruik deze knop om het notebook AAN en UIT te schakelen.

**Voeding**

• Gebruik deze knop om het noteboek uit de slaapstand te halen.

#### **5. Toetsenbord**

Het ingebouwde toetsenbord biedt alle functies van een toetsenbord van een notebook. Raadpleeg **Gebruik van het toetsenbord** voor bijzonderheden.

#### **6. Touchpad**

Dit is het aanwijsapparaat van het notebook.

### **Vooraanzicht**

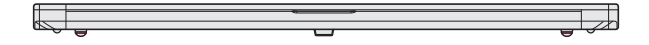

### **Aanzicht rechterzijde**

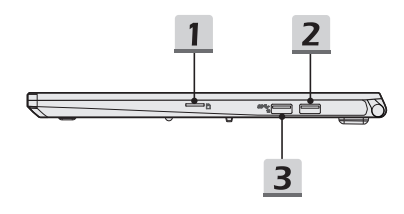

#### **1. Kaartlezer**

Raadpleeg de specificaties voor meer informatie.

### **2. USB 3.1 Gen 1 Poort**

USB 3.1 Gen 1, de SuperSpeed USB, levert de hogere interfacesnelheden voor het aansluiten van verschillende apparaten, zoals opslagapparaten, harde schijven, of videocamera's, en biedt meer voordelen over gegevensoverdracht met hoge snelheid.

#### **3. USB 3.1 Gen 2 Poort**

USB 3.1 Gen 2, de SuperSpeed USB 10Gbps, levert de hogere interfacesnelheden voor het aansluiten van verschillende apparaten, zoals opslagapparaten, harde schijven, of videocamera's, en biedt meer voordelen over gegevensoverdracht met hoge snelheid.

### **Zijaanzicht links**

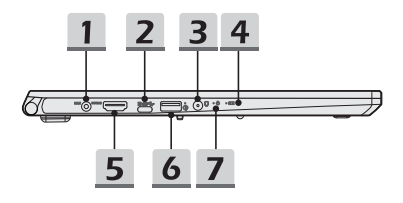

### **1. Voedingsaansluiting**

Deze aansluiting dient voor de aansluiting van de wisselstroomadapter voor de stroomvoorziening van het notebook.

### **2. USB 3.1 Gen 1 Poort (Type C) (met DisplayPoort-functie)**

USB 3.1 Gen 1, de SuperSpeed USB, levert de hogere interfacesnelheden voor het aansluiten van verschillende apparaten, zoals opslagapparaten, harde schijven, of videocamera's, en biedt meer voordelen over gegevensoverdracht met hoge snelheid.

De compacte en stijlvolle USB Type C connector heeft omkeerbare aansluitingen en kabelrichting, en ondersteunt 5V/1,5A draagbare oplaadstroom als netstroom is aangesloten. En hij ondersteunt ook schaalbare prestatie naar toekomstbestendige oplossing, waaronder USB 3.x, DisplayPoort, Audio.

### **3. Audio Poort Aansluitingen**

Biedt hoge geluidskwaliteit met stereosysteem en ondersteuning voor de HiFi-functie.

#### **Combo Audio Connector**

- • Een connector voor headsets met gekoppelde microfoons
- • De Combo Audio Connector ondersteunt 4-Pole 3,5mm hoofdtelefoon jack.

### **4. Status LED**

#### **Batterijstatus**

- • LED brandt wanneer de batterij wordt opgeladen.
- • LED gaat amberkleurig branden als de batterij een lage energiestand heeft.
- +1
- • Continu knipperen als de batterij leeg raakt. Als het probleem aanhoudt, neem dan contact op met je lokale geautoriseerde winkel of servicecentrum.
- De LED van de batterij gaat uit als de batterij volledig is opgeladen of indien de stroomadapter wordt losgekoppeld.

### 5. **HDMI-aansluiting <b>HDMI**

HDMI (High-Definition Multimedia Interface) technologie is de leidende interface in de indutrie en de-facto standaard die high-definition (HD) met ultra high-definition (UHD) apparatuur verbindt.

### **6. USB 3.1 Gen 1 Poort & Quick Charging Poort (QC 3.0)**

USB 3.1 Gen 1, de SuperSpeed USB, levert de hogere interfacesnelheden voor het aansluiten van verschillende apparaten, zoals opslagapparaten, harde schijven, of videocamera's, en biedt meer voordelen over gegevensoverdracht met hoge snelheid. Quick Charging (QC 3.0) poort heeft INOV (Intelligent Negotiation voor Optimum Voltage), dat snellere dataoverdracht en oplaadfunctie biedt voor smartphone en tablet PC als het notebook in power off modus is. De connector communiceert met het apparaat om voltage aan te vragen tussen 3,6V en 12V op 200mV verhogingen, en zorgt voor een breder scala aan voltages. Raadpleeg "Creator Center" in de software handleiding voor details.

### **7. Aan/uitled / GPU Mode LED**

**Voeding**

#### **Aan/uitled / GPU Mode LED**

- • Brandt wit als het notebook wordt ingeschakeld en de UMA GPU mode wordt geselecteerd.
- • Knippert oranje als de eventueel ondersteunde discrete GPU mode is geselecteerd.
- • LED knippert als het notebook in de slaapstand wordt geschakeld.
- • De LED gaat uit als het notebook is uitgeschakeld.

### **Aanzicht achterzijde**

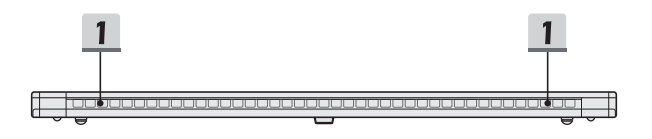

### **1. Ventilator**

De ventilator is ontwikkeld om het systeem te koelen. Zorg dat u de ventilator NIET blokkeert, zodat de lucht kan circuleren.

### **Onderzijde aanzicht**

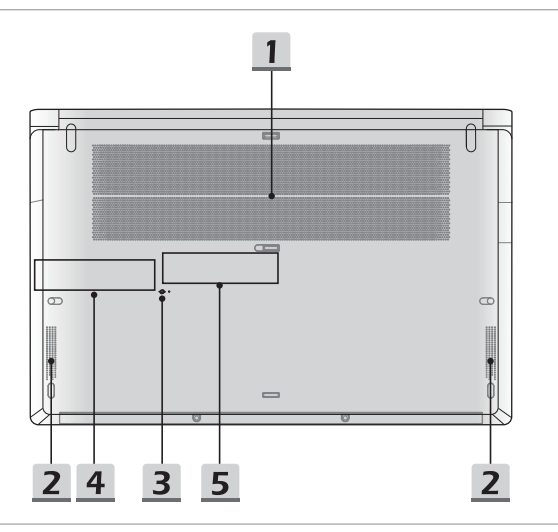

#### **1. Ventilator**

De ventilator is ontwikkeld om het systeem te koelen. Zorg dat u de ventilator NIET blokkeert, zodat de lucht kan circuleren.

### **2. Stereo luidsprekers**

Deze notebook kan worden uitgerust zijn met ingebouwde stereoluidsprekers speakers die de hoge kwaliteit geluid leveren, en HD audio-technologie ondersteunen.

### **3. Batterijreset-opening**

Als de firmware van het systeem (EC) wordt geupgrade of het systeem hangt 1) schakel het notebook uit; 2) haal de stroom eraf; 3) gebruik een rechtgemaakte paperclip en plaats deze 10 sec in dit gat; 4) sluit de stroom ssn; 5) schakel het notebook aan.

### **4. SSD Gleuf 1**

Dit notebook is uitgerust met een SSD M.2 gleuf die het SSD apparaat ondersteunt met SATA interface. Neem contact op met de geautoriseerde handelaar of het service centrum voor product service.

#### **5. SSD Gleuf 2**

Dit notebook is uitgerust met een SSD M.2 gleuf die het SSD apparaat ondersteunt met PCIe of SATA interface. Neem contact op met de geautoriseerde handelaar of het service centrum voor product service.

## **Gebruik van het toetsenbord**

Dit notebook biedt een volledig toetsenbord. Om ervoor te zorgen dat het toetsenbord goed werkt, is het een must om de SCM-toepassing te installeren voordat u de functietoetsen gebruikt.

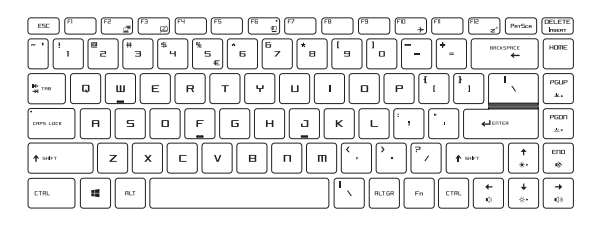

### **Windows-toets**

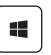

De Windows Logo-toets op het toetsenbord wordt gebruikt voor Windows-specifieke functies, zoals het openen van het Startmenu en voor gebruik van het snelmenu.

### **Sneltoetsen**

Gebruik de [Fn] combinatietoetsen op het toetsenbord om de specifieke toepassingen of tools te activeren. Met behulp van deze toetsen kunt u efficiënter werker.

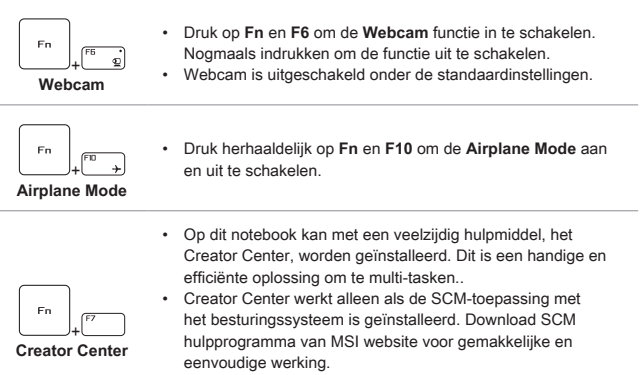

• Druk op **Fn** en **F7** om de Creator Center applicatie naar voren te halen.

### **Het Tpuchpad uitschakelen of inschakelen**

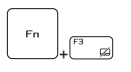

De touchpad-functie in- of uitschakelen.

### **De Sleep Mode inschakelen**

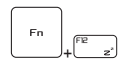

De computer forceren om naar de slaapmodus te gaan (afhankelijk van de systeemconfiguratie). Druk op de Powertoets om het apparaat uit de slaapstand te halen.

### **Display wisselen**

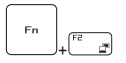

De output mode van het scherm schakelen tussen LCD, externe monitor en beide.

### **Meerdere schermen gebruiken**

Als gebruikers een extra monitor op het notebook aansluiten, zal het systeem automatisch de aangesloten monitor detecteren. Gebruikers kunnen de instellingen van het scherm aanpassen.

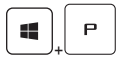

- De monitor op het notebook aansluiten.
- • De Windows-toets en ingedrukt houden en vervolgens op [P] toets drukken om [Project] te openen.
- • Kies hoe u wilt dat uw scherm wordt getoond op het tweede scherm van de beschikbare keuzes, alleen pc-scherm, duplicaat, extend, en alleen tweede scherm.

### **De helderheid van het scherm instellen**

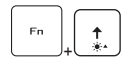

De LCD-helderheid verhogen.

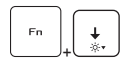

De LCD-helderheid verlagen.

### **Het geluidsniveau van de luidspreker instellen**

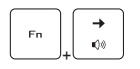

Het volume van de ingebouwde luidspreker verhogen.

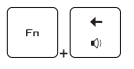

Het volume van de ingebouwde luidspreker verlagen.

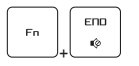

De ingebouwde luidsprekers dempen.

### **De helderheid van de toetsenbordverlichting LED aanpassen(optioneel)**

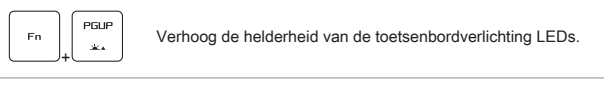

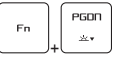

Verlaag de helderheid van het toetsenbordverlichting LEDs.

### **Toepassing: Ware kleuren (optioneel)**

Op dit notebook kan **True Color** toepassing worden voorgeïnstalleerd. Gebruikers kunnen met deze toepassing diverse kleurinstellingen kiezen voor de beste weergavebeleving.

Raadpleeg de meegeleverde handleiding voor de software van het Notebook voor gedetailleerde instructies.

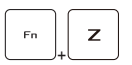

Houd de Fn-toets ingedrukt en druk vervolgens op Z om de toepassing **Ware kleuren** te openen.

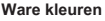

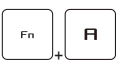

**Ware kleuren (True Colors) selecteren**

• Houd de **Fn**-toets ingedrukt en druk vervolgens op **A** om naar een andere weergavemodus over te stappen.

### **Video: Gebruik van de [Fn] toetsen**

Bekijk de instructievideo op: https://www.youtube.com/watch?v=u2EGE1rzfrQ

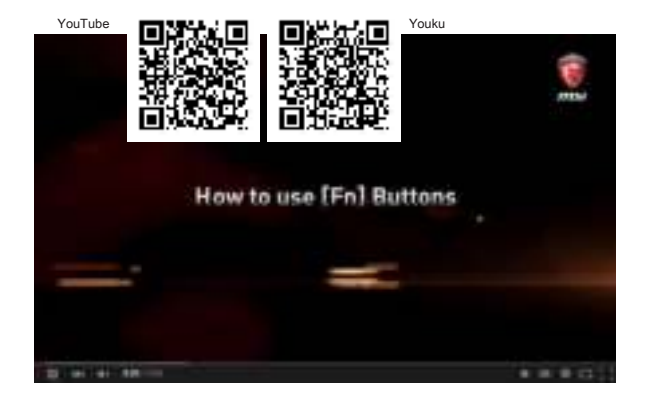

# **Specificaties**

De hier genoemde specificaties zijn ter referentie en kunnen zonder voorafgaande kennisgeving worden gewijzigd. De daadwerkelijk verkochte producten kunnen per regio verschillen.

Bezoek de MSI officiële website op www.msi.com, of contacteer de lokale winkelier voor de juiste specificaties van het product.

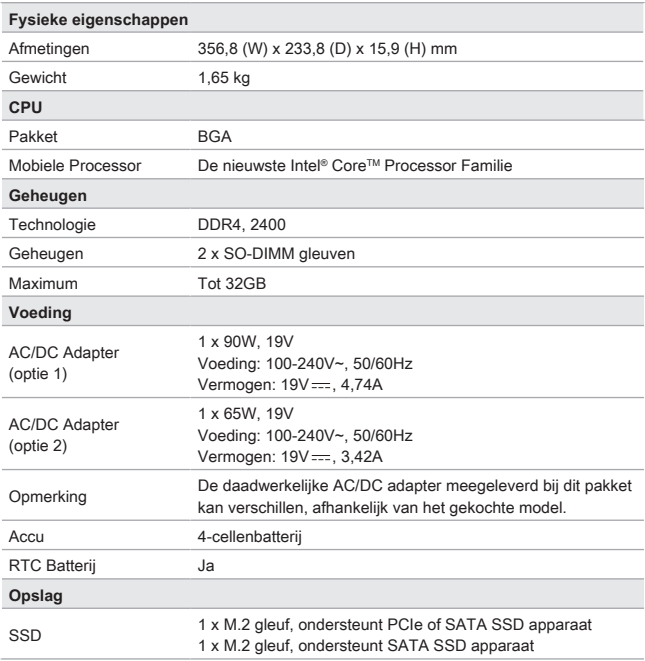

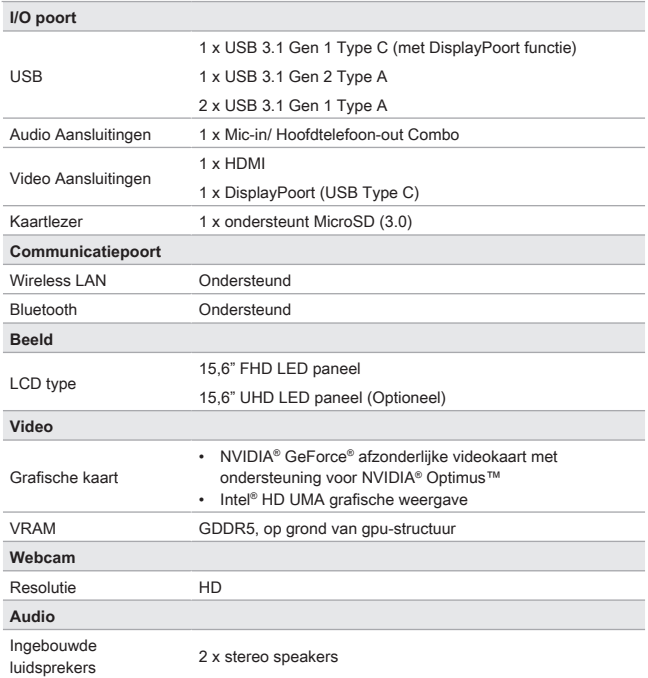

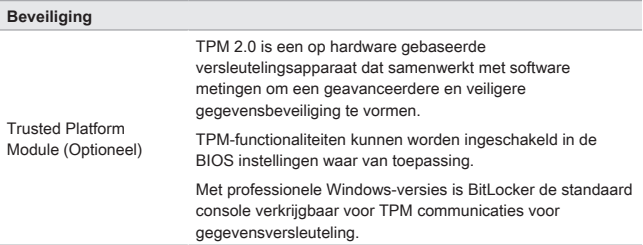